## **QUICK REFERENCE GUIDE**

Updated February 20, 2024

## **Bid on Event**

The State of Minnesota purchases goods and services from suppliers through a competitive process known as **bidding**.

- Bidding begins when the State creates a solicitation for goods/services known as an event.
- When suppliers respond to an event, their response becomes a **bid**.

Note: Events also may refer to grants that the State offers to individuals and businesses.

## **Types of Events**

There are three types of events:

- 1. **RFB-Request for Bid**: Request to procure goods/services.
- 2. RFP-Request for Proposal: Request to provide professional/technical services or grants.
- 3. RFI-Request for Information: Request to solicit general information.

#### How to Bid on Events

After a State agency creates an event, suppliers can bid on the event by logging in to the Supplier Portal and entering bidding amounts for each line item of the event.

**Note**: Pay special attention to the *Event Description*. The *Event Description* is on the *Events Details* page and provides instructions for bidders/suppliers who bid on the event. Follow these instructions carefully to ensure the bid is submitted correctly.

#### **Steps to Complete:**

- Step 1: Log in to the Supplier Portal.
- Step 2: View Event Details and Description.
- Step 3: Bid on Event.
- Step 4: View or Add Attachments/Comments.
- Step 5: Validate Entries.
- Step 6: Submit Bid.

### **Step 1: Log in to the Supplier Portal.**

- 1. Access the Supplier Portal from the following link: <u>http://mn.gov/supplier</u>
- 2. To log in to the Supplier Portal, select the **Sign In** tile.

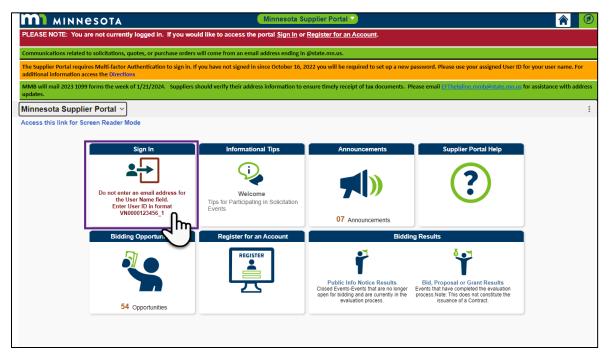

- 3. Enter the registered supplier information in the *User ID* and *Password* fields. Note: Please do not enter an email address in the username field when logging in. This must be an assigned User ID (Example user ID: VN0000123456\_1).
- 4. Select the **Sign In** button and complete the multifactor authentication process. For help please refer to the **SWIFT Supplier Portal Multi Factor Authentication Reference Guide**.

#### Step 2: View Event Details and Description.

1. Select the Manage Events/Bids tile.

| m                                         |                                                                               |                  |                                 | <b>A</b> : |
|-------------------------------------------|-------------------------------------------------------------------------------|------------------|---------------------------------|------------|
| Welcome to the Minnesota Supplier Portal, | Sign Out                                                                      |                  |                                 |            |
| Minnesota Supplier Portal 🗸               |                                                                               |                  |                                 | :          |
|                                           | Informational Tips                                                            |                  | Supplier Portal Help            |            |
|                                           | Velcome<br>Trps for Participating in Solicitation<br>Vents<br>Purchase Orders | 05 Announcements | Manage Profile                  |            |
|                                           |                                                                               | Ś                | User ID: VNO<br>Supplier ID: 00 |            |
|                                           | Manage Events/Bids                                                            |                  |                                 |            |

- 2. The *View Events and Place Bids* page will display by default. In the *Search Criteria* fields, you may enter information to search for an event.
- 3. After entering Search Criteria, select the *Search* button. *Search Results* will appear below.

| ←                                            |                                                                                                    | A :                                                 |
|----------------------------------------------|----------------------------------------------------------------------------------------------------|-----------------------------------------------------|
| Manage Events and Place Bid                  | IS                                                                                                    |                                                     |
| Welcome to the Minnesota Supplie             | ar Portal, . Sign Out                                                                                                    |                                                     |
| View Events and Place Bids My Event Activity | View Events and Place Bids Welcome, SAM<br>Enter search orderia to locate an event for viewing or placing bids. User: USER N<br>NOTICE - This listing does not include all bidding opportunities. Vendor: 0000<br>Octo here for usere biting of a placed bidding opportunities. Location: 001-6                                                                                                    |                                                     |
|                                              | Search Criteria      Search Criteria      Business Unit     Createria      Business Unit     Createria      Search Criteria      Search Criteria      Search Criteria      Search Criteria      Search Criteria      Clear Criteria      Clear Criteria      Search Criteria      Search Criteria      Sea | Add Additional Category<br>Remove Selected Category |

4. Select an *Event ID* to review information about the event prior to bidding on it.

| Search Results       |                                                       |        |      |                            |        |                         |
|----------------------|-------------------------------------------------------|--------|------|----------------------------|--------|-------------------------|
| Event ID             | Event Name                                            | Format | Туре | End Date/Time              | Status | Agency Description      |
| E3701-2000014472     | MDE LETRS Services for Minnesota Districts            | Sell   | RFx  | 06/27/2025 02:00 PM<br>CDT |        | Education Department    |
| G0210-2000014312     | Wild River & Interstate State Park<br>Concessionaire  | Sell   | RFx  | 01/18/2024 03:00 PM<br>CST |        | Admin/State Procurement |
| <sup>G0210-200</sup> | Privacy Booths and Device Cases                       | Sell   | RFx  | 01/24/2024 03:00 PM<br>CST |        | Admin/State Procurement |
| G0210-2000015033     | ADA Transit Van                                       | Sell   | RFx  | 01/19/2024 03:00 PM<br>CST |        | Admin/State Procurement |
| G0210-2000015081     | Janitorial: MnDOT Oakdale Golden Valley<br>Richfield  | Sell   | RFx  | 01/23/2024 02:00 PM<br>CST |        | Admin/State Procurement |
| G0210-2000015100     | Behavioral Furniture, Accessories and<br>Installation | Sell   | RFx  | 01/19/2024 05:00 PM<br>CST |        | Admin/State Procurement |

5. The *Event Details* page will display, where you may review information about the event you have not bid on yet.

(Note: To bid on the event—see Step 3 in this guide. If applicable, you also may accept the event invitation to receive notifications or updates about the event; or you may decline the event if you are not interested in seeing more information about it—see the View, Accept, and Decline Event Invitations Quick Reference Guide for details about accepting and declining events.)

To return to the *View Events and Place Bids* page, select the *Return to Event Search* link.

| Event Details          |                  |                               |                        |                    |                                                            | User<br>Vend          | come, SAMPLE SUI<br>: User Name<br>or: 0000<br>tion: 001 - 658 CEDA | r              | UL, MN 1 |
|------------------------|------------------|-------------------------------|------------------------|--------------------|------------------------------------------------------------|-----------------------|---------------------------------------------------------------------|----------------|----------|
| Accept Invit           | ation            | 1                             |                        | Bidding Shortcuts: |                                                            |                       | View/Download Bid Package                                           |                |          |
| Decline Invit          |                  | ]                             |                        |                    |                                                            | L                     | Jpload XML Bid Res                                                  | sponse         |          |
| Bid on Ev              | ent              | j                             |                        |                    |                                                            |                       |                                                                     |                |          |
|                        |                  |                               |                        |                    |                                                            |                       |                                                                     |                |          |
| Event P                | lame Wild Ri     | ver & Interstate State Park C | Concessionaire         |                    |                                                            |                       |                                                                     |                |          |
| Eve                    | nt ID G0210-     | 2000014312                    |                        |                    |                                                            |                       |                                                                     |                |          |
| Event Format           | Type Sell Ev     | ent R                         | lFx                    |                    |                                                            |                       |                                                                     |                |          |
| Event R                | ound 1           |                               |                        |                    |                                                            |                       |                                                                     |                |          |
| Event Ve               | sion 1           |                               |                        |                    |                                                            |                       |                                                                     |                |          |
| Event Start            | Date 12/20/2     | 023 3:00PM CST                |                        |                    |                                                            |                       |                                                                     |                |          |
| Event End D            | ate 01/18/20     | 024 03:00 PM CST              |                        |                    |                                                            |                       |                                                                     |                |          |
| Event Description:     |                  |                               |                        |                    |                                                            |                       |                                                                     |                |          |
| Co                     | ntact Cassar     |                               | has a business opportu | Pa                 | sting proposal<br>yment Terms<br>My Bids<br>Submitted Bids | 0                     | ctor who                                                            |                |          |
| Online Discuss         | on               |                               |                        | Lano to t          | Multiple Bids                                              |                       |                                                                     |                |          |
| Live Chat F            | elp              |                               |                        |                    | manapro brao                                               | Not Allowed           |                                                                     |                |          |
|                        |                  |                               |                        |                    |                                                            |                       |                                                                     |                |          |
| Display All            | ines             | ~                             | ★Bid Rei               | quired             | () Line                                                    | e Comments/Files      |                                                                     |                |          |
| E, Q                   |                  |                               |                        |                    |                                                            |                       | 1-2 of 2 $\checkmark$                                               | >    <b>Vi</b> | ew All   |
| Line Des               | ription          |                               |                        |                    | Unit                                                       | Requested<br>Quantity | Status                                                              |                |          |
| 1 Wild                 | River State Pa   | rk Sporting Equipment Renta   | al Concessionaire      |                    | JA                                                         | 1.0000                |                                                                     |                | *        |
| 2 Inter                | state State Parl | k Sporting Equipment Rental   | I Concessionaire       |                    | JA                                                         | 1.0000                |                                                                     |                |          |
|                        |                  |                               |                        |                    |                                                            |                       |                                                                     |                |          |
|                        |                  |                               |                        |                    |                                                            |                       |                                                                     |                |          |
| leturn to Event Search |                  |                               |                        |                    |                                                            |                       |                                                                     |                |          |

6. From the left menu, select *My Event Activity* to review events your company has been invited to, has bid on, or has been awarded.

|                                 |                                                                                                    |                                                                                      | <b>A</b> :   |
|---------------------------------|----------------------------------------------------------------------------------------------------|--------------------------------------------------------------------------------------|--------------|
| Manage Events and Place Bio     | ls                                                                                                    |                                                                                      |              |
| Welcome to the Minnesota Suppli | er Portal, Sign Out                                                                                                    |                                                                                      |              |
|                                 |                                                                                                    |                                                                                      | O Need Help? |
| Tiew Events and Place Bids      | View Events and Place Bids                                                                                                    | Welcome, SAMPLE SUPPLIER                                                             |              |
|                                 | Enter search criteria to locate an event for viewing or placing bids.<br>NOTICE - This listing does not include all bidding opportunities.<br>Click here for a current listing of all posted bidding opportunities. | User: USER NAME<br>Vendor: 00001<br>Location: 001 - 658 CEDAR ST - ST PAUL, MN 55155 |              |
| $\odot$                         | ✓ Search Criteria                                                                                                    |                                                                                      |              |

7. The *Event Activity Page* will display. Review the *Event Activity Summary* section to see the number of events your company has been invited to (*Events Invited To*), bid on (*Events Bid On*), and/or was awarded (*Event Awarded*). Select one of those numbers to display a list of the events below.

| Event Activity                                   |        |                                                      |                    |                        | Welcome, SAMPLE<br>User: User Name | SUPPLIER                 |
|--------------------------------------------------|--------|------------------------------------------------------|--------------------|------------------------|------------------------------------|--------------------------|
| Event Activity Sum                               | mary   |                                                      |                    |                        |                                    |                          |
| Click on number to view<br>Events Invited To/Acc | epted: | Events Bid On:                                       | 3                  | Events Awarded:        | 1                                  |                          |
| ✓ Search Criteria                                | 1      |                                                      |                    |                        |                                    |                          |
| Event For                                        | mat    | Events Invited                                       | To/Accepted        | O Events Bid Or        |                                    | ents Awarded             |
| Event Ty                                         | ype    | Date Range:                                          |                    | From                   | Through                            |                          |
| Search                                           | J      |                                                      |                    |                        |                                    |                          |
| Legend View Details Events                       |        |                                                      |                    |                        | QI                                 | < < <b>1 of 524 →</b> >> |
| Event ID                                         | Format | Event Name                                           | Event Status       | Start Date             | End Date                           | Bid Status               |
| P0101-2000000325                                 | Sell   | Ca Chloride Furnish & Apply Dust Ctrl<br>Camp Ripley | Awarded<br>Awarded | 04/17/2012 10:39AM CDT | 04/30/2012 2:00PM CDT              |                          |
| G0210-200000393                                  | Sell   | EC-Test Bid for MP08 Functionality                   |                    | 05/12/2012 10:25PM CDT | 05/12/2012 10:35PM CDT             |                          |
| G0210-200000859                                  | Sell   | Mailing Services: Intelligent Mail Bar<br>Code       | Awarded<br>Awarded | 02/05/2013 2:00PM CST  | 02/21/2013 2:00PM CST              |                          |
| G0211-2000002744                                 | Sell   | RECS RFP Window Consultant Capitol<br>Parking-Lot F  | Awarded            | 05/12/2014 3:30PM CDT  | 05/15/2014 12:00PM CDT             |                          |
| G0211-2000002932                                 | Sell   | RECS RFP Design Service for MN                       |                    | 07/03/2014 4:00PM CDT  | 07/10/2014 12:00PM CDT             |                          |
| G0211-2000002353                                 | Sell   | History Center<br>RECS RFP Air Monitoring Consultant | Awarded            | 02/06/2014 3:30PM CST  | 02/18/2014 12:00PM CST             |                          |
| G0211-2000002961                                 | Sell   | Capitol Bldg<br>RECS RFP Design Main Bldg Exterior   | Awarded            | 07/24/2014 4:30PM CDT  | 08/04/2014 12:00PM CDT             |                          |
| G0211-2000002323                                 | Sell   | RFP RECS Design MDH Lab Heat<br>Wheel Replacement    | Awarded<br>Awarded | 01/27/2014 3:00PM CST  | 01/31/2014 12:00PM CST             |                          |
| G0211-2000002504                                 | Sell   | RECS RFP Study Arc Flash - MCF Rus                   |                    | 03/13/2014 4:00PM CDT  | 03/19/2014 12:00PM CDT             |                          |

*Optional*: To filter what events display in the list below, enter information in the *Search Criteria* fields, and press the **Search** button.

| Event Format | Search Criteria |       |      |  |
|--------------|-----------------|-------|------|--|
|              | Event Format    | (F+4) | 1993 |  |
|              | Search          |       |      |  |

| Field                      | Field Description                                                                                     |
|----------------------------|----------------------------------------------------------------------------------------------------|
| Event Format               | From the drop-down list, select "RFI" to view RFI events; or select "Sell" to view RFB or RFP events. |
| Events Invited To          | Select this radio button to view events the supplier is invited to.                                   |
| Events Bid On              | Select this radio button to view events the supplier has responded to.                                |
| Events Awarded             | Select this radio button to view events the supplier has been awarded.                                |
| Event Type                 | From the drop-down list, select "RFx" for all events.                                                 |
| Date Range: From / Through | In these fields, enter a start date and an end date for the events.                                   |

8. Select the *Event ID* to view the event details.

| Events           |        |                                                      |                    |                        | QI                     | < < 1 of 524 ♥ > > |
|------------------|--------|------------------------------------------------------|--------------------|------------------------|------------------------|--------------------|
| Event ID         | Format | Event Name                                           | Event Status       | Start Date             | End Date               | Bid Status         |
| P0101-2000000325 | Sell   | Ca Chloride Furnish & Apply Dust Ctrl<br>Camp Ripley | Awarded<br>Awarded | 04/17/2012 10:39AM CDT | 04/30/2012 2:00PM CDT  |                    |
| G0210-20000003   | Sell   | EC-Test Bid for MP08 Functionality                   |                    | 05/12/2012 10:25PM CDT | 05/12/2012 10:35PM CDT |                    |
| G0210-2000000    | Sell   | Mailing Services: Intelligent Mail Bar<br>Code       | Awarded<br>Awarded | 02/05/2013 2:00PM CST  | 02/21/2013 2:00PM CST  |                    |
| G0211-2000002744 | Sell   | RECS RFP Window Consultant Capitol<br>Parking-Lot F  | Awarded            | 05/12/2014 3:30PM CDT  | 05/15/2014 12:00PM CDT |                    |
| G0211-2000002932 | Sell   | RECS RFP Design Service for MN<br>History Center     | Awarded            | 07/03/2014 4:00PM CDT  | 07/10/2014 12:00PM CDT |                    |
| G0211-2000002353 | Sell   | RECS RFP Air Monitoring Consultant<br>Capitol Bldg   | Awarded            | 02/06/2014 3:30PM CST  | 02/18/2014 12:00PM CST |                    |
| G0211-2000002961 | Sell   | RECS RFP Design Main Bldg Exterior                   |                    | 07/24/2014 4:30PM CDT  | 08/04/2014 12:00PM CDT |                    |
| G0211-2000002323 | Sell   | RFP RECS Design MDH Lab Heat<br>Wheel Replacement    | Awarded<br>Awarded | 01/27/2014 3:00PM CST  | 01/31/2014 12:00PM CST |                    |
| G0211-2000002504 | Sell   | RECS RFP Study Arc Flash - MCF Rust                  | h                  | 03/13/2014 4:00PM CDT  | 03/19/2014 12:00PM CDT |                    |

#### 9. The *Event Details* page will display. Review this page to find the following event details.

| Field                         | Field Description                                                                                                 |
|-------------------------------|----------------------------------------------------------------------------------------------------|
| Event Name                    | Name of the event assigned by the managing State agency.                                                          |
| Event ID                      | Identification number for the event.                                                                              |
| Event Format/Type             | Event type – RFB/RFP (Sell) or RFI.                                                                               |
| Event Round and Event Version | Current round and version of the event.                                                                           |
| Event Start Date              | Date and time the event was made available for bidding.                                                           |
| Event End Date                | Date and time the event closed for receiving bids.                                                                |
| Event Description             | Description of the event, including instructions on how to bid on the event.                                      |
|                               | (Pay special attention to these instructions and follow them carefully to ensure the bid is submitted correctly.) |
| Contact, Phone, and Email     | Contact information for the event manager.                                                                        |

| Field                   | Field Description                                                                |
|-------------------------|----------------------------------------------------------------------------------|
|                         | (For questions about the event, contact this person.)                            |
| Payment Terms           | Terms of payment specified by the managing agency, if applicable.                |
| My Bids                 | Supplier's response the event, if applicable.                                    |
| Edits to Submitted Bids | If the supplier is allowed to change or edit the bid after submission.           |
| Multiple Bids           | If the supplier can submit multiple bids (a.k.a. alternative bids).              |
| Line                    | Line items of the event to bid on.                                               |
| Description             | Description of the event being solicited by the managing State agency.           |
| Unit                    | Quantity type (e.g., EA = each).                                                 |
| Requested Quantity      | Quantity amount.                                                                 |
| Status                  | Status of the event (e.g., if it has been accepted or declined by the supplier). |

|                                            |                                      |                        |                        |             |               | User.<br>Vende               | ome, SAMPLE SU<br>User Name<br>or: 0000<br>ion: 001 - 658 CED/ | T               | MN 55 |
|--------------------------------------------|--------------------------------------|------------------------|------------------------|-------------|---------------|------------------------------|----------------------------------------------------------------|-----------------|-------|
| Accept Invita                              | ation                                | ]                      |                        | Bidding Sho | rtcuts:       | Vi                           | ew/Download Bid                                                | Package         |       |
| Decline Invit                              |                                      | ]                      |                        |             |               | U                            | pload XML Bid Re                                               | esponse         |       |
| Bid on Eve                                 | ent                                  | ,<br>]                 |                        |             |               |                              |                                                                |                 |       |
| Event N                                    | lame Wild Ri                         | ver & Interstate State | Park Concessionaire    | 1           |               |                              |                                                                |                 |       |
| Eve                                        | nt ID G0210-                         | 2000014312             |                        |             |               |                              |                                                                |                 |       |
| Event Format/                              | Type Sell Eve                        | ent                    | RFx                    |             |               |                              |                                                                |                 |       |
| Event Ro                                   | ound 1                               |                        |                        |             |               |                              |                                                                |                 |       |
| Event Ver                                  | rsion 1                              |                        |                        |             |               |                              |                                                                |                 |       |
| Event Start                                | Date 12/20/2                         | 023 3:00PM CST         |                        |             |               |                              |                                                                |                 |       |
| Event End D                                | ate 01/18/20                         | 024 03:00 PM CST       |                        |             |               |                              |                                                                |                 |       |
| event Description:                         |                                      |                        |                        |             |               |                              |                                                                |                 |       |
| Cor                                        | ntact Cassan                         | ndra Jensen            | DNR) has a business op |             | ment Terms    |                              | ctor Who                                                       |                 |       |
| PI                                         | hone 651/201                         |                        |                        |             | My Bids       | 0                            |                                                                |                 |       |
| Er                                         | mail cassandr                        | ra.m.jensen@state.mn.  | us                     | Edits to S  | ubmitted Bids | Allowed                      |                                                                |                 |       |
| Online Discussi                            | ion                                  |                        |                        |             | Multiple Bids | Not Allowed                  |                                                                |                 |       |
|                                            | lelp                                 |                        |                        |             |               |                              |                                                                |                 |       |
| Live Chat H                                |                                      |                        |                        |             |               |                              |                                                                |                 |       |
| Live Chat H                                |                                      |                        |                        |             |               |                              |                                                                | J               |       |
| Display All                                | Lines                                |                        | <b>▼</b> ★B            | id Required | () Line       | e Comments/Files             |                                                                | J               |       |
|                                            |                                      |                        | ▼ <b>★</b> B           | id Required | (® Line       |                              | 1-2 of 2 V >                                                   | J<br>>    View. | All   |
| Display All                                |                                      |                        | <b>▼</b> ★B            |             | ()) Line      |                              | 1-2 of 2 V >                                                   | > I View        | All   |
| Display All Lines                          | Lines                                |                        | ▼ ★B                   |             |               | K < [                        |                                                                | J I View.       | All   |
| Display All<br>Lines<br>Line Desc<br>1 Wid | Lines<br>cription<br>River State Par | rk Sporting Equipmen   | ★B                     |             | Unit          | K <<br>Requested<br>Quantity |                                                                | >  I View.      |       |

#### Step 3: Bid on Event.

1. To bid on the event, select the **Bid on Event** button.

| Event Details      |
|--------------------|
| Accept Invitation  |
| Decline Invitation |
| Bid on Event       |

2. A message screen will display asking "if you would like to have the bid quantity for auction line items defaulted to you." Select **Yes** to continue.

| Default the bid quantity for each line item to be equal to the requested quantity? (18058,4118)                                                                                                    |
|----------------------------------------------------------------------------------------------------|
| Select "Yes' if you would like to have the bid quantity for auction line items defaulted for you. You will be allowed to change the line item bid quantity at any point prior to submitting your bid. Select "No" if you do not wish to have the bid quantity defaulted. |
| One important note: If you select to default the bid quantity, only non-group lines will be impacted by this option. This is because responses for individual line items must be complete before bids can be placed for any line groups.                                 |

3. You will return to the *Event Details* page. Under the *Lines* section, enter a bidding amount for each line item of the event in the *Your Unit Bid Price* fields.

| ER C | 2       |                                                                      |      |                       |                      |                        |                                | < <                  | 1-2 of 2 | 2 View Al |
|------|---------|----------------------------------------------------------------------|------|-----------------------|----------------------|------------------------|--------------------------------|----------------------|----------|-----------|
| ₋ine | Item ID | Description                                                          | Unit | Requested<br>Quantity | Your Bid<br>Quantity | Your Unit Bid<br>Price | Decline to Bid on<br>this Line | Your Total Bid Price |          |           |
|      | 1       | Wild River State Park<br>Sporting Equipment<br>Rental Concessionaire | JA   | 1.0000                |                      |                        |                                | 0.0000 USD           | Bid      | Q         |
|      | 2       | Interstate State Park<br>Sporting Equipment<br>Rental Concessionaire | JA   | 1.0000                |                      |                        |                                | 0.0000 USD           | Bid      | ç         |

4. To decline bidding on a line item, check mark the I Decline to Bid on this Line box.

| E, C | 2       |                                                                      |      |                       |                      |                        |                               | K K                  | 1-2 of 2 | ✓ > > I View All |
|------|---------|----------------------------------------------------------------------|------|-----------------------|----------------------|------------------------|-------------------------------|----------------------|----------|------------------|
| Line | Item ID | Description                                                          | Unit | Requested<br>Quantity | Your Bid<br>Quantity | Your Unit Bid<br>Price | I Decline to Bid on this Line | four Total Bid Price |          |                  |
|      | 1       | Wild River State Park<br>Sporting Equipment<br>Rental Concessionaire | JA   | 1.0000                |                      |                        | 2                             | 1.0000 USD           | Bid      | Q                |
|      | 2       | Interstate State Park<br>Sporting Equipment<br>Rental Concessionaire | JA   | 1.0000                |                      |                        |                               | 1.0000 USD           | Bid      | ç                |

5. If instructions in the *Event Description* direct the supplier to take action on particular line items, select the *Bid* link for the line item to open the *Line Details*.

| E, O | l .     |                                                                      |      |                       |                      |                        |                                  | < <                  | 1-2 of 2   | ✓ > >     View Al |
|------|---------|----------------------------------------------------------------------|------|-----------------------|----------------------|------------------------|----------------------------------|----------------------|------------|-------------------|
| Line | Item ID | Description                                                          | Unit | Requested<br>Quantity | Your Bid<br>Quantity | Your Unit Bid<br>Price | I Decline to Bid on<br>this Line | Your Total Bid Price |            |                   |
|      | 1       | Wild River State Park<br>Sporting Equipment<br>Rental Concessionaire | JA   | 1.0000                |                      |                        | 0                                | 0.0000 USD           | Bid        | ç                 |
| :    | 2       | Interstate State Park<br>Sporting Equipment<br>Rental Concessionaire | JA   | 1.0000                |                      |                        |                                  | 0.0000 USD           | Bid<br>Irm | ç                 |

- 6. On the *Line Details* screen, complete whatever instructions were provided in the *Event Description* to make sure the bid gets submitted correctly.
- 7. To return to the *Event Details* page, select the **Start Page** button.

| Line Details                           |                          |      |          |                                |                  |
|----------------------------------------|--------------------------|------|----------|--------------------------------|------------------|
| Save for Later                         | Start Page               |      |          |                                | Validate Entries |
| Line 2 of 2                            | Go To Line               |      | <b>v</b> | Previous Line                  | Next Line        |
| Line Details ②                         |                          |      |          |                                |                  |
| Line 2 Item ID                         |                          |      |          | □ I Decline to Bid on this Lin | e                |
| Interstate State Park Sporting Equipme | nt Rental Concessionaire | ]    |          | Response Required No           |                  |
| Category Office equipment rei          |                          |      |          |                                |                  |
| Exact request quantity required.       |                          |      |          |                                |                  |
|                                        | asure JOB                |      |          | nit Bid Price                  |                  |
| Your Max Bid Qua                       | ested 1.0000<br>antity   |      | Re       | serve Price No                 |                  |
| ✓ Shipping Information                 |                          |      |          |                                |                  |
| E, Q                                   |                          |      |          | K K                            | 1-1 of 1 🗸 > >   |
| Ship Quantity Due Date                 | Ship To Location         |      | Ship Via | Freight Terms                  |                  |
| 1.0000 02/01/2024                      |                          | View |          |                                |                  |
| > Item Specification                   |                          |      |          |                                |                  |
| Save for Later                         | Start Page               |      |          | (                              | Validate Entries |
| Line 2 of 2                            | Go To Line               |      | <b>~</b> | Previous Line                  | Next Line        |

### Step 4: View or Add Attachments/Comments.

1. To view attachments associated with the bid, or to add additional comments or attachments, select the *Event Comments and Attachments* link.

| Line | Item ID | Description                                                          | Unit | Requested<br>Quantity | Quantity | Price | this Line | Your Total Bid Price |     |   |
|------|---------|----------------------------------------------------------------------|------|-----------------------|----------|-------|-----------|----------------------|-----|---|
| 1    |         | Wild River State Park<br>Sporting Equipment<br>Rental Concessionaire | JA   | 1.0000                |          |       |           | 0.0000 USD           | Bid | P |
| 2    |         | Interstate State Park<br>Sporting Equipment<br>Rental Concessionaire | JA   | 1.0000                |          |       |           | 0.0000 USD           | Bid | P |

- 2. The *Events Comments and Attachments* screen will display. To view existing attachments or documentation associated with the bid, select the **View** button for the attached file(s).
- 3. The attached file(s) will be displayed in a separate window(s).

| Event Comments and Attac                                                                                                    | chments                |              |             |                |                    |                                  |                |
|----------------------------------------------------------------------------------------------------|------------------------|--------------|-------------|----------------|--------------------|----------------------------------|----------------|
| Business Unit G0210 Even                                                                                                    | nt ID 2000014312       | Event Round: | 1 Event Ver | sion:          | 1                  |                                  |                |
| Attachments                                                                                                    |                        |              |             |                |                    |                                  |                |
| View Event Attachments ⑦                                                                                                    |                        |              |             |                |                    |                                  | 1-4 of 4 v > > |
| Attached File                                                                                                    |                        |              | Atta        | chment Des     | scription          |                                  | View           |
| 01_RFP_FY23_FINAL.pdf                                                                                                    |                        |              | Solic       | itation Requ   | est for Proposal   |                                  | View           |
| 02_RFP_Attachments_FY23_FINAL.pdf                                                                                                    |                        |              | Solic       | itation Attack | hments             |                                  | View           |
| 03_SampleContractAndExhibits_with_S_L                                                                                                    | ease_Rental_F.pdf      |              | Solic       | itation Samp   | ple Contract and I | Exhibits                         | View           |
| Wild_RiverInterstate_State_Park_Cond                                                                                                    | cessionaire.pdf        |              | Ever        | t Details      |                    |                                  |                |
|                                                                                                    |                        |              |             |                |                    |                                  |                |
| Add New Attachments ③                                                                                                    |                        |              |             |                |                    | K K [1-1]                        | of 1 v         |
| Attached File                                                                                                    | Attachment Description |              | Upload      | Vi             | iew                |                                  |                |
|                                                                                                    |                        |              | Upload      |                | View               | Add New Attachments              | Delete         |
|                                                                                                    |                        |              | Opioad      |                | view               |                                  |                |
| Comments                                                                                                    |                        |              |             |                |                    |                                  |                |
| View Event Comments ⑦                                                                                                    |                        |              |             |                | < < 1 of           | $r_1 \checkmark \rightarrow r_1$ |                |
| Solicitation Attachments:<br>1. Event Details<br>2. Solicitation Request for Propos:<br>3. Solicitation Attachments<br>4. Solicitation Sample Contract an |                        |              |             |                |                    | Ę<br>"                           |                |
| Add New Comments ③                                                                                                    |                        |              |             |                |                    | ą                                |                |

4. To add additional attachments to the bid, select the **Upload** button.

| Event Comments and Atta                                                                                                    | chmente                |              |               |                            |                   |                 |
|----------------------------------------------------------------------------------------------------|------------------------|--------------|---------------|----------------------------|-------------------|-----------------|
| Event Comments and Atta                                                                                                    | chinelits              |              |               |                            |                   |                 |
| Business Unit G0210 Ever                                                                                                    | nt ID 2000014312       | Event Round: | 1 Event Versi | on: 1                      |                   |                 |
| Attachments                                                                                                    |                        |              |               |                            |                   |                 |
| View Event Attachments ⑦                                                                                                    |                        |              |               |                            | < <               | [1-4 of 4 ♥ > > |
| Attached File                                                                                                    |                        |              | Attach        | ment Description           |                   | View            |
| 01_RFP_FY23_FINAL.pdf                                                                                                    |                        |              | Solicita      | ation Request for Proposal |                   | View            |
| 02_RFP_Attachments_FY23_FINAL.pdf                                                                                                    |                        |              | Solicita      | ation Attachments          |                   | View            |
| 03_SampleContractAndExhibits_with_S_L                                                                                                    | _ease_Rental_F.pdf     |              | Solicita      | ation Sample Contract and  | Exhibits          | View            |
| Wild_RiverInterstate_State_Park_Con                                                                                                    | cessionaire.pdf        |              | Event         | Details                    |                   | View            |
|                                                                                                    |                        |              |               |                            |                   |                 |
| Add New Attachments ⑦                                                                                                    |                        |              |               |                            |                   |                 |
| E                                                                                                    |                        |              |               |                            | K K 1-1           | 1 of 1 🗸 🔿      |
| Attached File                                                                                                    | Attachment Description |              | Upload        | View                       |                   |                 |
|                                                                                                    |                        |              | Upload        | View                       | Add New Attachmen | ts Delete       |
| Comments                                                                                                    |                        |              | 2             |                            |                   |                 |
| View Event Comments ②                                                                                                    |                        |              |               | <                          | of 1 🗸 🖒 🖂        |                 |
| Solicitation Attachments:<br>1. Event Details<br>2. Solicitation Request for Propos<br>3. Solicitation Attachments<br>4. Solicitation Sample Contract ar |                        |              |               |                            | ₽<br>¢            |                 |
| Add New Comments ③                                                                                                    |                        |              |               |                            | B<br>ا            |                 |
|                                                                                                    |                        |              |               |                            |                   |                 |
| OK Cancel                                                                                                    |                        |              |               |                            |                   |                 |

5. The *File Attachment* window will display. Select **Choose File** to find and attach an additional file, and then select **Upload**.

| File Attachment            | × |
|----------------------------|---|
| Choose File No file chosen |   |
| Upload                     |   |
| E.                         |   |

- 6. Enter a file Attachment Description.
- 7. To add new comments, enter them in the *Add New Comments* field.

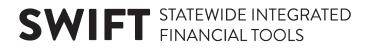

8. When finished on the *Events Comments and Attachments* screen, select **OK** to return to the *Event Details* page.

| Line Comments and Atta                  | chments                  |        |      |                     |               |
|-----------------------------------------|--------------------------|--------|------|---------------------|---------------|
| Event ID 2000014312                     | Line 2                   |        |      |                     |               |
| Interstate State Park Sporting Equipmer | nt Rental Concessionaire |        |      |                     |               |
| Attachments                             |                          |        |      |                     |               |
| Add New Attachments                     |                          |        |      |                     |               |
| E                                       |                          |        |      | <                   | ~ >           |
| Attached File                           | Attachment Description   | Upload | View |                     |               |
| Sample_Attachment.docx                  | Sample Document          | Upload | View | Add New Attachments | <u>Delete</u> |
| Comments                                |                          |        |      |                     |               |
| Add New Comments                        |                          |        |      |                     |               |
|                                         |                          |        | 문    |                     |               |
|                                         |                          |        |      |                     |               |
|                                         |                          | N      |      |                     |               |
|                                         |                          | ß      |      |                     |               |
|                                         |                          |        | //   |                     |               |
| OK Cancel                               |                          |        |      |                     |               |
| 5                                       |                          |        |      |                     |               |
|                                         |                          |        |      |                     |               |

#### 9. To confirm all attachments are included in the event, select the **Confirm Attachment** button.

| ç |
|---|
|   |
| ç |
|   |

10. The *Confirm Attachments* screen will display. Select the **Confirmed** button.

| Confirm Attachments                |                                                                  |
|------------------------------------|------------------------------------------------------------------|
|                                    |                                                                  |
| Business Unit G0210 Event ID 20000 | 014312 Event Round 1 Event Version 2                             |
| Bidder Setid SHARE Bidder ID 000   | Bidder Type Supplier Bidder Location 001                         |
| General Comments and Attachments   |                                                                  |
|                                    |                                                                  |
|                                    |                                                                  |
| Attachment Description             | Attached File                                                    |
| 1 Bid Details                      | Wild_River_Interstate_State_Park_Concessionaire.pdf              |
|                                    |                                                                  |
| Line Level Attachments             |                                                                  |
| E, Q                               | < < <u>1-101 ∨</u> > >                                           |
| Attachment Description             | Attached File                                                    |
| 1                                  |                                                                  |
|                                    |                                                                  |
| BF LINE type level                 |                                                                  |
|                                    | $ \langle$ < 1-1 of 1 $\vee$ > >                                 |
| Attachment Description             | Attached File                                                    |
| 1                                  |                                                                  |
|                                    |                                                                  |
| Question Comments & Attachments    |                                                                  |
| R Q                                | < < 1-2 of 2 ♥ > >                                               |
| Attachment Description             | Attached File                                                    |
| 1 Sample Attachment                | Sample_Attachment.docx                                           |
| 2 Sample File                      | Book2.xis                                                        |
|                                    |                                                                  |
| Confirmed Click this buttor        | n to confirm that all required attachments are visible.          |
| Edit Click this buttor             | on to return to Event Details page to add or delete attachments. |
|                                    |                                                                  |

11. A confirmation message will display. Select the Yes button.

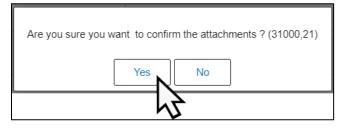

12. Another confirmation message will display. Select **OK**.

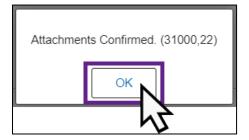

**Note**: When viewing attachments, you can download the XML documents, edit these documents, and upload them back to the Supplier Portal. For more details on downloading, editing, and/or uploading XML documents, see the **Downloading and Uploading XML Documents Quick Reference Guide**.

#### Step 4: Validate Entries.

- 1. To validate entries before submitting the bid, select the Validate Entries button.
- 2. A message will display stating, "No errors found." Select OK.

| ₽   | Q                                                  |                                                                      |                |                          |                      | <sup>ok</sup> N      |                                  |                      | 1-2 of 2 | V > > I View All |
|-----|----------------------------------------------------|----------------------------------------------------------------------|----------------|--------------------------|----------------------|----------------------|----------------------------------|----------------------|----------|------------------|
| ine | Item ID                                            | Description                                                          | Unit           | Requested<br>Quantity    | Your Bid<br>Quantity | Your Bid<br>Price    | I Decline to Bid on<br>this Line | Your Total Bid Price |          |                  |
|     | 1                                                  | Wild River State Park<br>Sporting Equipment<br>Rental Concessionaire | JA             | 1.0000                   |                      | 500.00               | 0                                | 0.0000 USD           | Bid      | Q                |
|     | 2                                                  | Interstate State Park<br>Sporting Equipment<br>Rental Concessionaire | JA             | 1.0000                   |                      | 300.00               |                                  | 0.0000 USD           | Bid      | P                |
|     |                                                    |                                                                      |                |                          |                      |                      |                                  |                      |          |                  |
|     | ents and Attachments<br>t in the bid response proc | ess you may save an in-progress l                                    | oid and resume | completion at later time | . When your bid res  | ponse is complete, s | ubmit for consideration.         |                      |          |                  |
| S   | ubmit Bid                                          | Save for Later                                                       | ]              | Confirm                  | Attachment           | ]                    |                                  |                      | Valio    | late Entries     |
|     | ent Search                                         |                                                                      |                |                          |                      |                      |                                  |                      |          | 74               |

#### Step 5: Submit Bid.

1. If you are not ready to submit the bid, select the **Save for Later** button.

| Event Comments and Attachments<br>At any point in the bid response process you may save an in-progress bid | and resume completion at later time. When your bid response is complete, submit for con  | sideration.      |
|----------------------------------------------------------------------------------------------------|------------------------------------------------------------------------------------------|------------------|
| Submit Bid Save for Later                                                                                  | Confirm Attachment                                                                       | Validate Entries |
| Return to Event Search                                                                                     | Please press the Save for Later button before you press the Confirm<br>Attachment button |                  |

2. If you are ready to submit the bid, select the **Submit Bid** button.

| Event Comments and Attachments<br>At any point in the bid response process you may save an in-progress bi | and resume completion at later time. When your bid response is complete, submit for conside | sration.         |
|----------------------------------------------------------------------------------------------------|---------------------------------------------------------------------------------------------|------------------|
| Submit Bid Save for Later                                                                                 | Confirm Attachment                                                                          | Validate Entries |
| Return to Event Search                                                                                    | Please press the Save for Later button before you press the Confirm<br>Attachment button    |                  |

3. The Bid Confirmation screen will display. Select **OK** to submit the bid.

| Bid Confirmation            |                     |                                    |                     |         |   |
|-----------------------------|---------------------|------------------------------------|---------------------|---------|---|
| Your bid has been successfu | Illy submitted.     |                                    |                     |         |   |
| Bid ID                      | 1                   | Bid Date                           | 01/19/2024 9:44:09  | AM CST  |   |
| Event ID                    | 2000014312          | Wild River & Interstate State Park | Concessionaire      |         |   |
| Confirmation Number         | 00042821            | Round                              | 1                   | Version | 2 |
| Event Format                | Sell Event          | End Date                           | 01/24/2024 03:00 PM | CST     |   |
| Start Date                  | 12/11/2023 3:00PM C | CST                                |                     |         |   |
| Your Total Pric             | ce 800.00 USD       |                                    |                     |         |   |
| View Sirm Atta              | achments            | Return to Bidding Opportuniti      | es                  |         |   |
| Please Print this Bid       | Confirmation Page   | for Your Records.                  |                     |         |   |
|                             |                     |                                    |                     |         |   |
|                             |                     |                                    |                     |         |   |

4. If a Supplier has more than one location, the *Vendor ID and Locations* screen will display. Select the location that applies by selecting the **Select** button for that location.

| Vendor ID or Locatio | on Selection List for | Entering Bids   |                  |         |       |          |               |
|----------------------|-----------------------|-----------------|------------------|---------|-------|----------|---------------|
| Supplier Names       |                       |                 |                  |         |       |          |               |
| Bidder ID            | Bidder<br>Location    | DBA Name        | Street Address   | City    | State | Zip Code | Select Vendor |
| 0000389412           | 001                   | SAMPLE SUPPLIER | 658 CEDAR ST     | ST PAUL | MN    | 55115    | Select        |
| 0000389412           | 001                   | SAMPLE SUPPLIER | 50 SHERBURNE AVE | ST PAUL | MN    | 55112    | Select        |

5. After submitting the bid, the *View Events and Place Bids* page will display by default. Select the **Minnesota Supplier Portal** return button to return to the *Supplier Portal* Homepage.

| Welcome to the Minnesota Supplie                |                                                                                                    |
|-------------------------------------------------|----------------------------------------------------------------------------------------------------|
| View Events and Place Bids<br>My Event Activity | View Events and Place Bids     Welcome, TEST Enter search criteria to locate an event for viewing or placing bids.     User: User Name NOTICE. This listing does not include all bidding opportunities.     Eick tere tor a current teting of all posted bidding opportunities     Search Criteria |
|                                                 | Business Unit Results Should Include:<br>Business Unit Event ID State Event<br>Event Name Purchase Event<br>Event Type Procurement Type<br>Procurement Type                                                                                                    |
|                                                 | Categories     Categories     Categories     Categories     Categories     Categories     Categories     Categories     Categories     Categories     Categories                                                                                                    |
|                                                 | Image: Control of Category         Remove Selected Category           Category         Description           Category         Category                                                                                                    |